#### **STEP 2:**

## **CLICK THE 3 DOTS BESIDE THE APPOINTMENT AND CLICK "CANCEL. "**

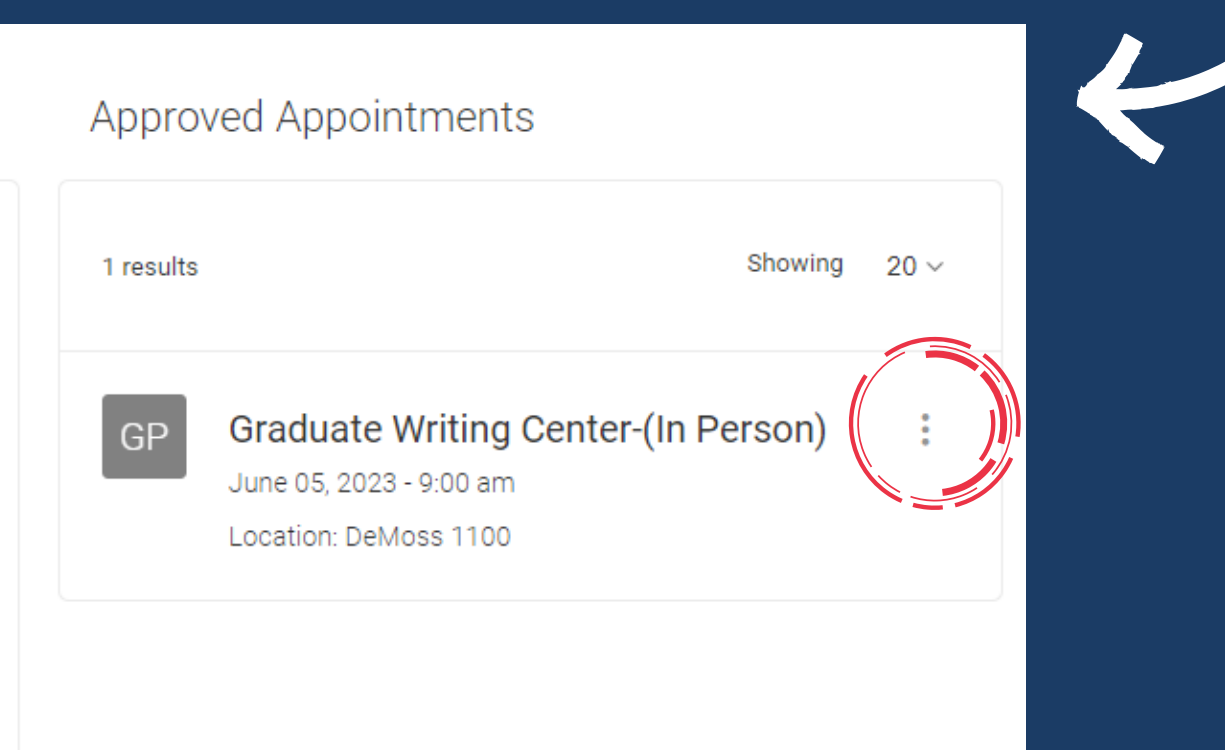

# **CANCELING AN APPOINTMENT** IN COMPASS

#### **STEP 1:**

# **ON THE TUTORING/MENTORING TAB IN COMPASS, FIND THE APPOINTMENT YOU NEED TO CANCEL.**

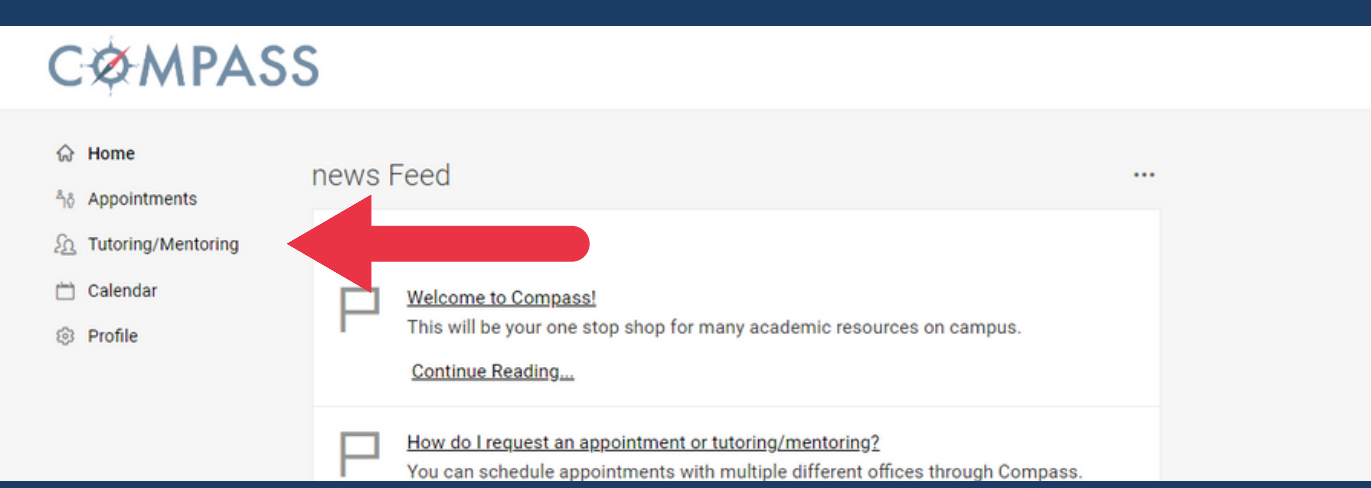

#### **STEP 3:**

# **FILL OUT THE INFORMATION IN THE CANCELLATION BOX AND CLICK "CANCEL APPOINTMENT" TO CONFIRM.**

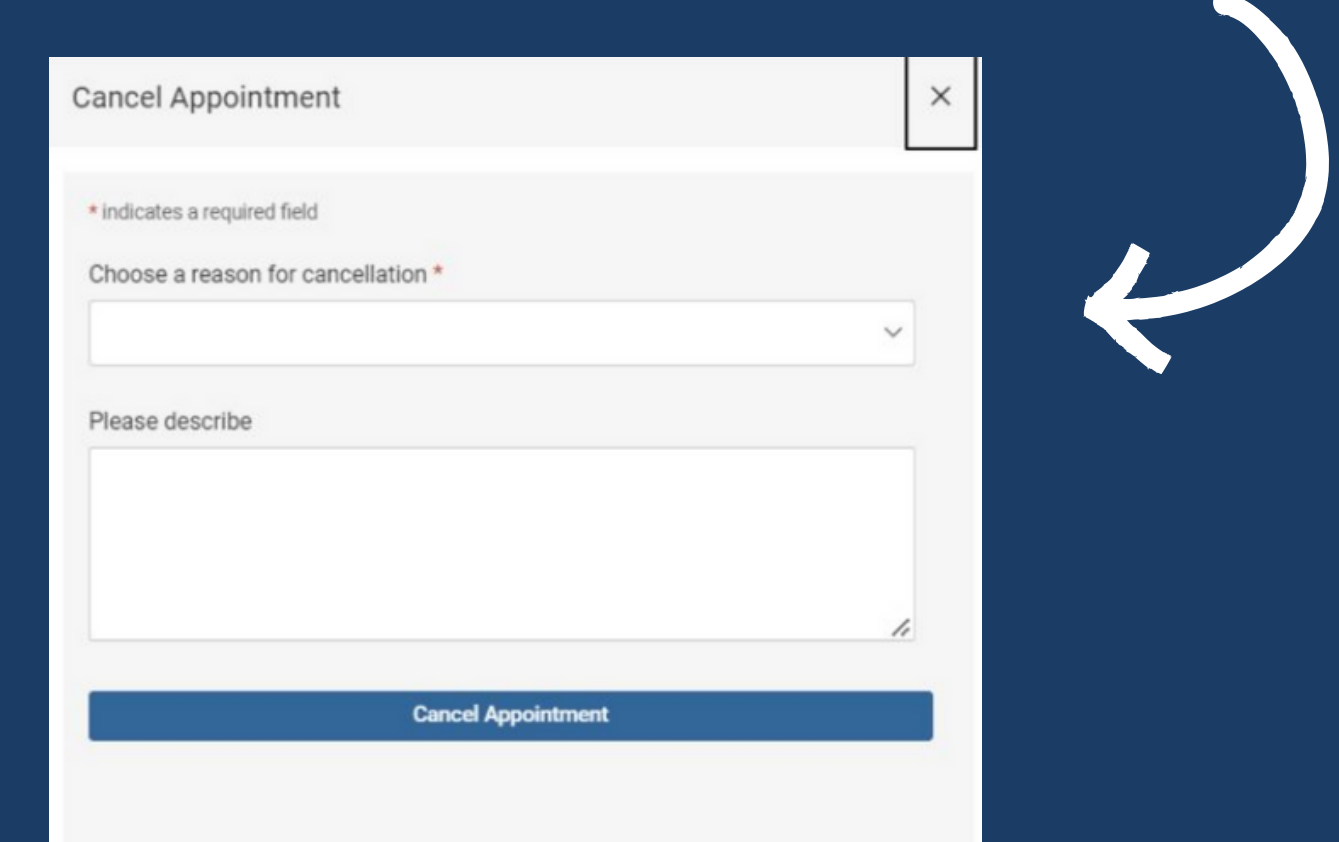

## **SUCCESS!**

### **YOUR APPOINTMENT HAS BEEN CANCELED!**

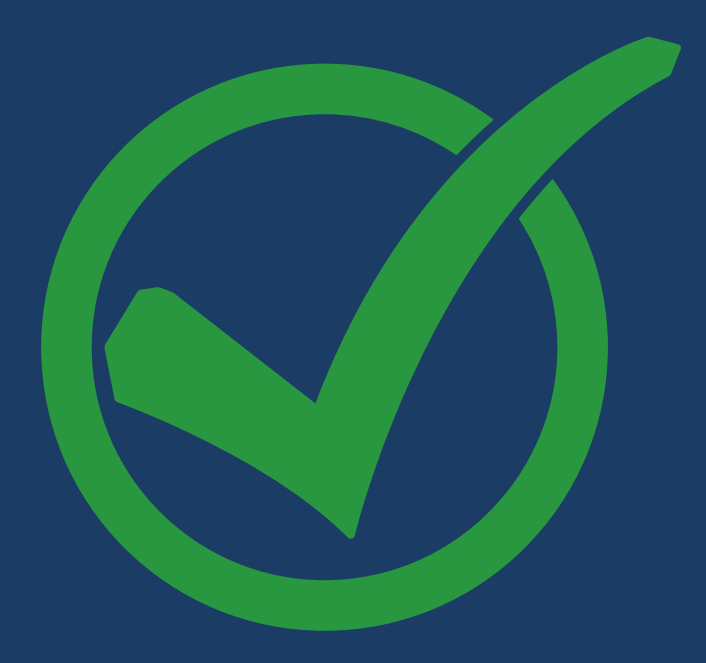